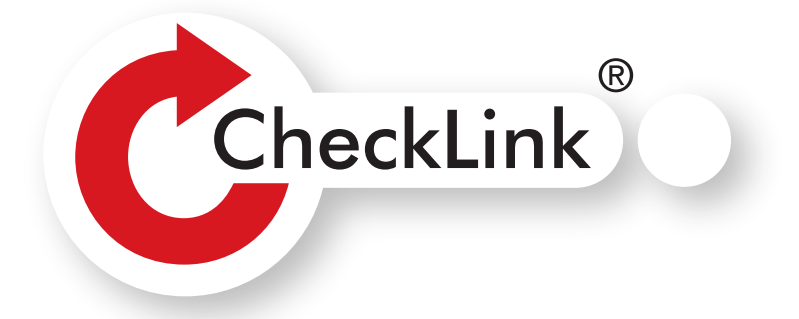

# CheckLinkマニュアル

**2024.3**

KINSEIDO

目次

- 初回の授業までに 2
- ログインの仕方 3
- メニュー画面 *4*
- 操作方法 *5*
- 1. 授業一覧・編集
	- (1) 授業一覧画面
	- (2) 新規授業登録
- 2. 解答設定・解答結果表示 *6*
	- (1)解答設定・解答結果表示―教科書選択画面
	- (2)解答設定・解答結果表示―問題選択画面
		- ① 詳細設定
		- ② 解答設定範囲指定
		- ③ 学習者の解答受付開始・終了設定 *8* 解答させ方 -2例 *10*
	- (3)解答結果表示 *11* CSV ダウンロードについて *13*
- 3. 学習者一覧・編集 *1 4*
	- (1) 学習者一覧画面
	- (2) 学習者詳細画面(学習者パスワード初期化)
	- (3) 学習者別学習状況表示 授業別成績ダウンロードについて *15*
- 4. 掲示板 *16*
- 5. 先生情報変更 *17*
- 6. パスワード変更 *17*
	- (1)パスワードを忘れた場合
	- (2) パスワード変更
- 7. ログアウト *17*
- 8. HELP ボタン *18*

## ■初回の授業までに

初回の授業までに準備が必要な事項(教授用資料にも解説がございます)

- 1. 金星堂への事前申込みをお願いします。(初回の授業の 1 週間前までにお願いします)
- 2. CheckLink にログインしてください。(本マニュアルの「ログイン」→P.3 をご覧ください)
- 3. 新規授業登録をしてください。(本マニュアルの「新規授業登録」→P.5 をご覧ください)
- 4. サイドメニューボタンの「授業一覧・編集」をクリックし「授業 ID」を確認してください。 (初回の授業で学習者に通知する必要がございます)

#### 初回の授業での学習者の登録作業

- 1. CheckLink 対応テキストの巻頭にある「CheckLink の使い方」のページを開くよう学習者 に指示してください。
- 2. 学習者登録をさせてください。「CheckLink の使い方」の手順に従えばスムーズに登録でき ます。
- 3. 教科書登録をさせてください(こちらも「CheckLink の使い方」に手順が載っております)。 教科書登録には「教科書固有番号」と「授業 ID」が必要となります。「教科書固有番号」は CheckLink 対応テキストの巻末にシールとして貼られています。シールをはがして「教科書 固有番号」を確認するよう学習者に指示してください。「授業 ID」につきましては 、先生の 管理者用ページのサイドメニューボタンの「授業一覧・編集」をクリックしてご確認のうえ、 学習者に通知してください。

#### CheckLink の授業での活用例につきましては、CheckLink ホームページ内の 下記のページを是非ご参照ください。

CheckLink 活用法(動画) http://www.kinsei-do.co.jp/checklink/

開発者の声––CheckLink の開発動機と特徴 http://www.kinsei-do.co.jp/checklink/voice/

開発者の声̶CheckLink のシステム・デザインと授業での活用例 http://www.kinsei-do.co.jp/checklink/voice/index2.html

#### お問い合わせ

システム関連のお問い合わせ 正興 IT ソリューション株式会社 CheckLink 係 checklink@seiko-denki.co.jp

その他のお問い合わせ 株式会社金星堂 営業部 03-3263-3828 text@kinsei-do.co.jp

## ■ログインの仕方

CheckLink ホームページのフロントページの上部にある「先生ログイン」ボタンをクリックして下記の画面を開い てください。

URL は http://www.kinsei-do.co.jp/checklink/ です。

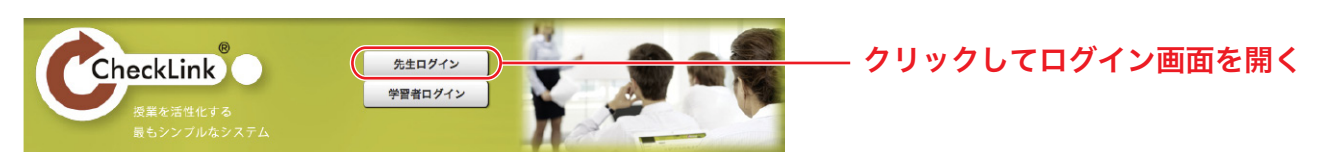

#### ①学校名を入力し ②「ログイン画面へ」をクリックしてください。

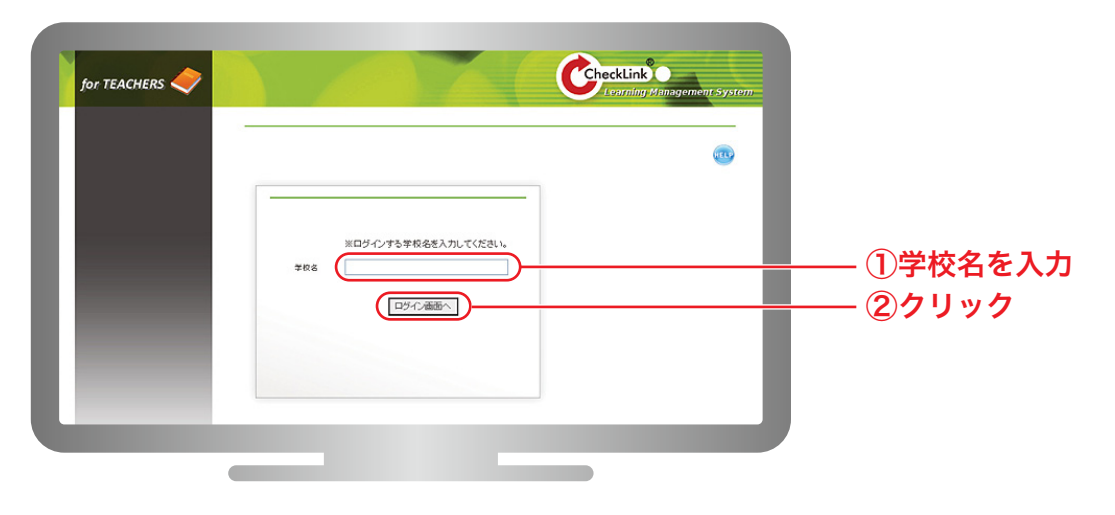

③事前申し込み時にお伝えしたユーザー ID、パスワードを入力し ④「ログイン」をクリックしてください。

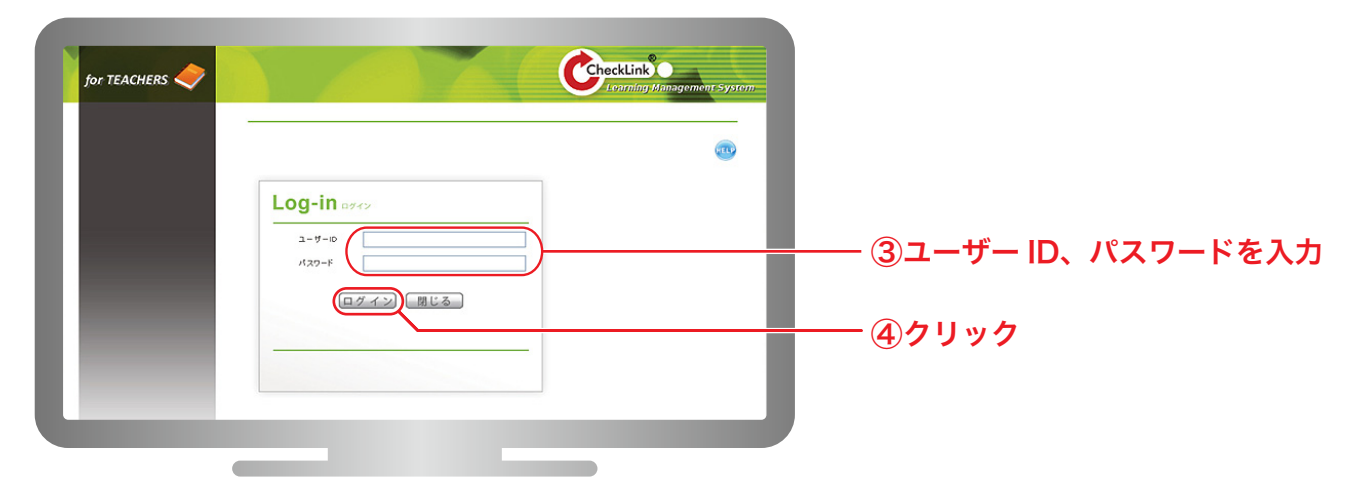

## ■メニュー画面

ログインすると下記画面が開きます。

「お知らせ」は金星堂から先生への連絡事項がある場合のみ掲示されます。 連絡事項がない場合には下記のように「特にありません」と表示されます。 サイドメニューボタン (12→7) と HELP ボタン (8)) は常に表示され、クリックすることができます。

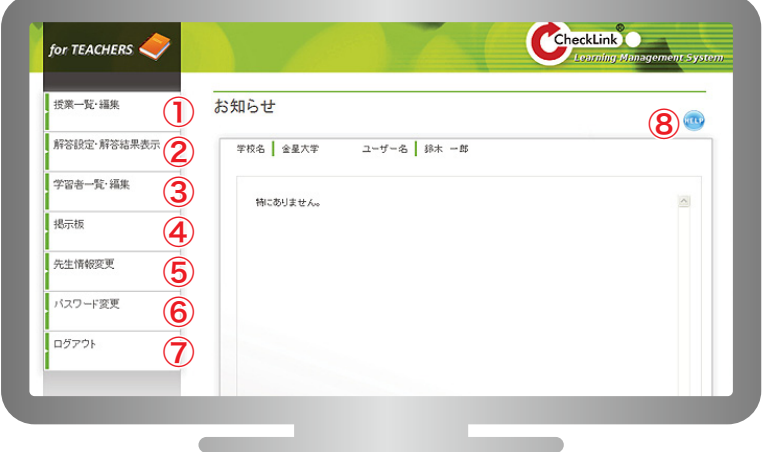

- $\left(\mathbf{l}\right)$  **授業一覧・編集:**登録済みの授業一覧を表示します。[⇒P.5]
- <mark>②</mark> 解答設定・解答結果表示:学習者の解答結果の表示、解答に伴う設定を行います。[⇒P.6]
- <mark>③)学習者一覧・編集:</mark>ご担当の授業を受講している学習者を表示します。[⇒P.14]
- <mark>④)掲示板:</mark>学習者にお知らせ(PDF ファイルなどの添付も可)をすることができます。[⇒P.16]
- <mark>⑤)先生情報変更:</mark>ユーザー(先生)の情報を変更します。[⇒P.17]
- <mark>⑥ パスワード変更</mark>:現在のユーザー(先生)のパスワードを変更します。[⇒P.17]
- **⑦ ログアウト**:ログアウトします。[⇒P.17]
- <mark>⑧ ヘルプボタン:</mark>本マニュアル(PDF)を閲覧できます。[⇒P.18]

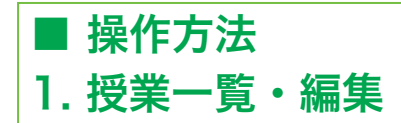

#### (1) 授業一覧画面

サイドメニューボタンの「授業一覧・編集」をクリックすると下記画面が開きます。 事前申し込みをされ、登録済みの授業一覧を時間割で表示します。((2)の新規授業登録を行わないと時間割 には何も表示されません)

①初期表示はアクセス時の年度、学期になっています。学期は前期、後期で選択できます。アクセス時以外 の時間割を表示する場合には、任意の年度、学期を選択し②「抽出」ボタンをクリックしてください。 ③登録済みの授業には、時間割内に授業名と授業 ID が表示されます。授業 ID はリンクになっており、授業 情報を変更する場合には、このリンクをクリックします。

④新しく授業を登録する場合は「新規登録」ボタンをクリックし、下記の「授業登録画面」に進んでください。

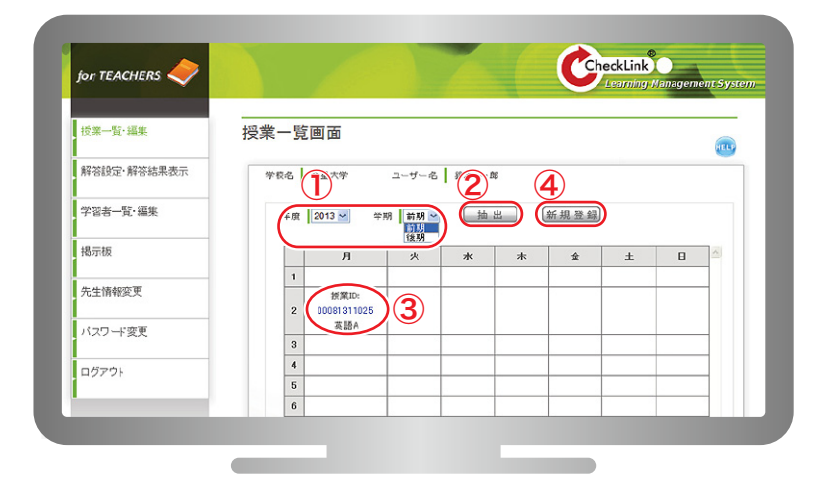

### (2) 新規授業登録

上記の「授業一覧画面」の④「新規登録」ボタンをクリックすると、下記画面が表示されます。

⑤「年度」⑥「学期」(前期・後期を通して同じクラスを担当される場合には通年を選んで下さい)⑦「曜日」⑧「時 限」を選択、⑨「授業名」を入力、10「使用教科書」を選択し、10「登録」ボタンをクリックします。この画面で は全項目が必須で、未入力があるとエラーメッセージが表示されます。登録が完了すると授業一覧画面に戻り ます。

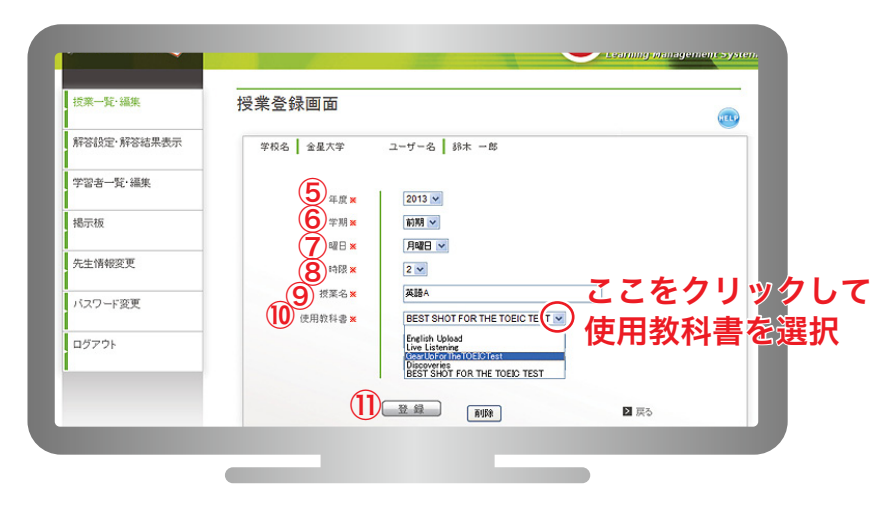

## 2. 解答設定・解答結果表示

#### (1) 解答設定・解答結果表示―教科書選択画面

サイドメニューボタンの「解答設定・解答結果表示」をクリックすると下記画面が開きます。 学習者の解答結果の表示や、解答に伴う設定を行います。 登録済みの授業が時間割内に表示されます。初期表示はアクセス時の年度、学期です。 学期は前期、後期で選択できます。(前年度授業まで参照することができます)

教科書名をクリックすると「解答結果表示―問題選択画面」へ進みます。

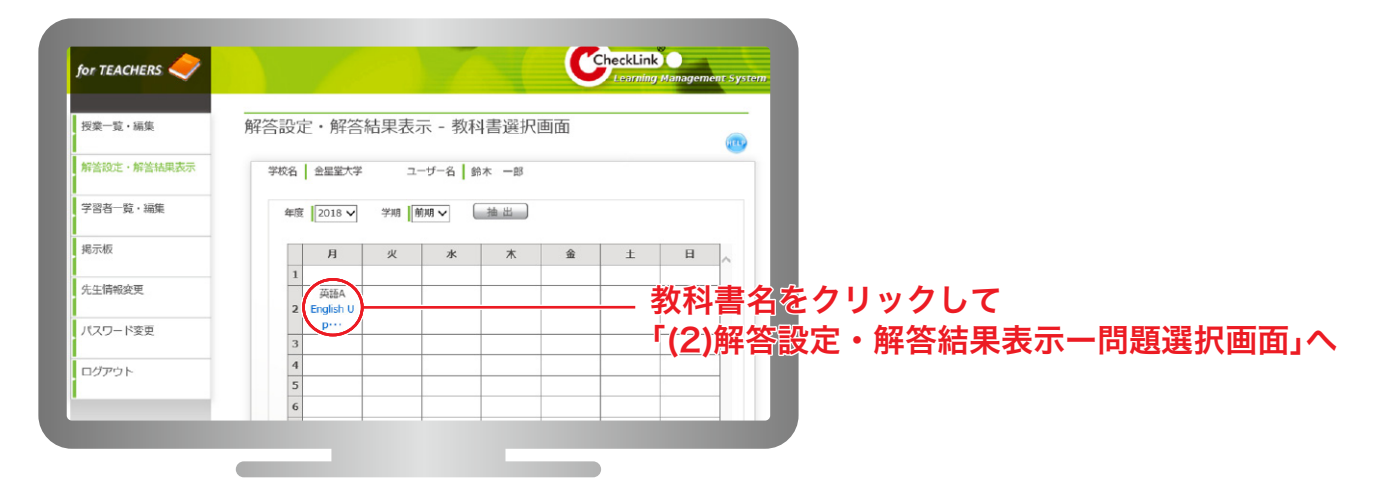

#### (2)解答設定・解答結果表示―問題選択画面

#### ① 詳細設定

解答受付設定以外の学習者向けの設定などを行います。設定したい項目にチェックを入れ「登録」ボタンをク リックすると反映されます。

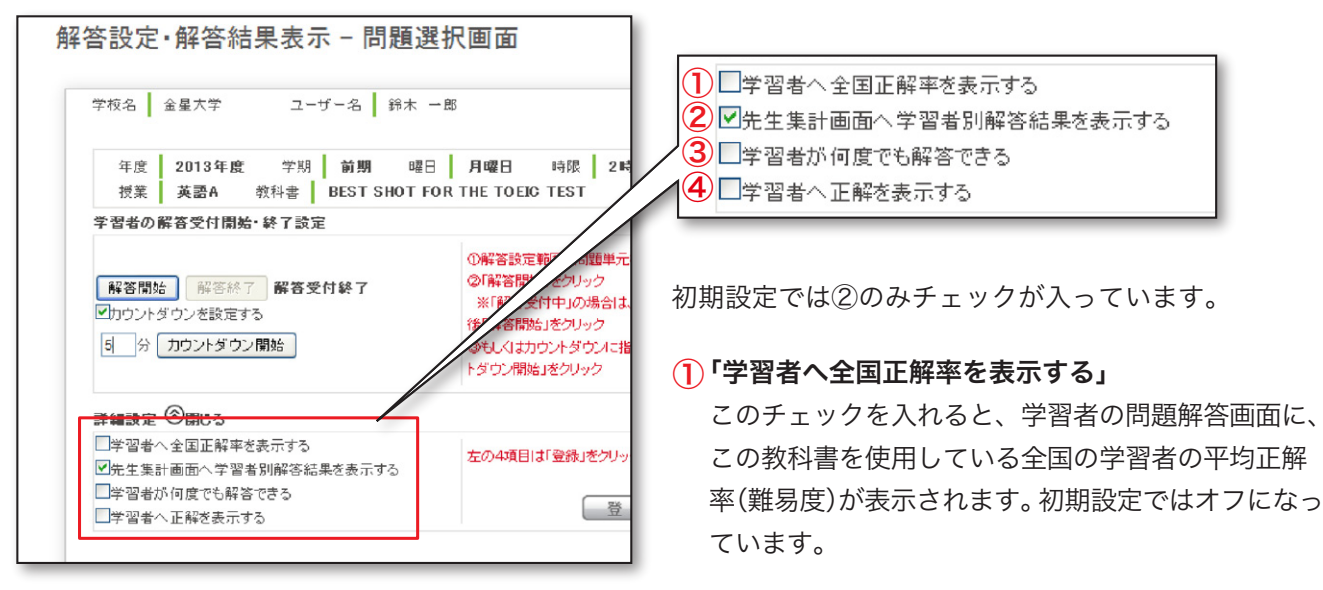

#### $\overline{{\mathcal{Q}}}$ 「先生集計画面へ学習者別解答結果を表示する」

先生の集計画面 (P.10) に、授業を受けている学習者それぞれの解答内容を表示します。初期設定ではオ ンになっています。学習者へモニター等で先生の集計画面を見せる場合などにはオフにして、正解者と不 正解者がわからないようにすることができます。

#### 「学習者が何度でも解答できる」 ③

初期設定では学習者は一度解答を行うと解答を変更することはできません。このチェックを入れると学習 者が何度でも自分の解答を変更できるようになります。

#### 「学習者へ正解を表示する」 ④

初期設定では学習者は自分の解答が正解かどうかわからないようになっています。これは授業中に先生の解 説に集中させるためです。このチェックを入れると学習者の解答後の画面に正解が表示されます。

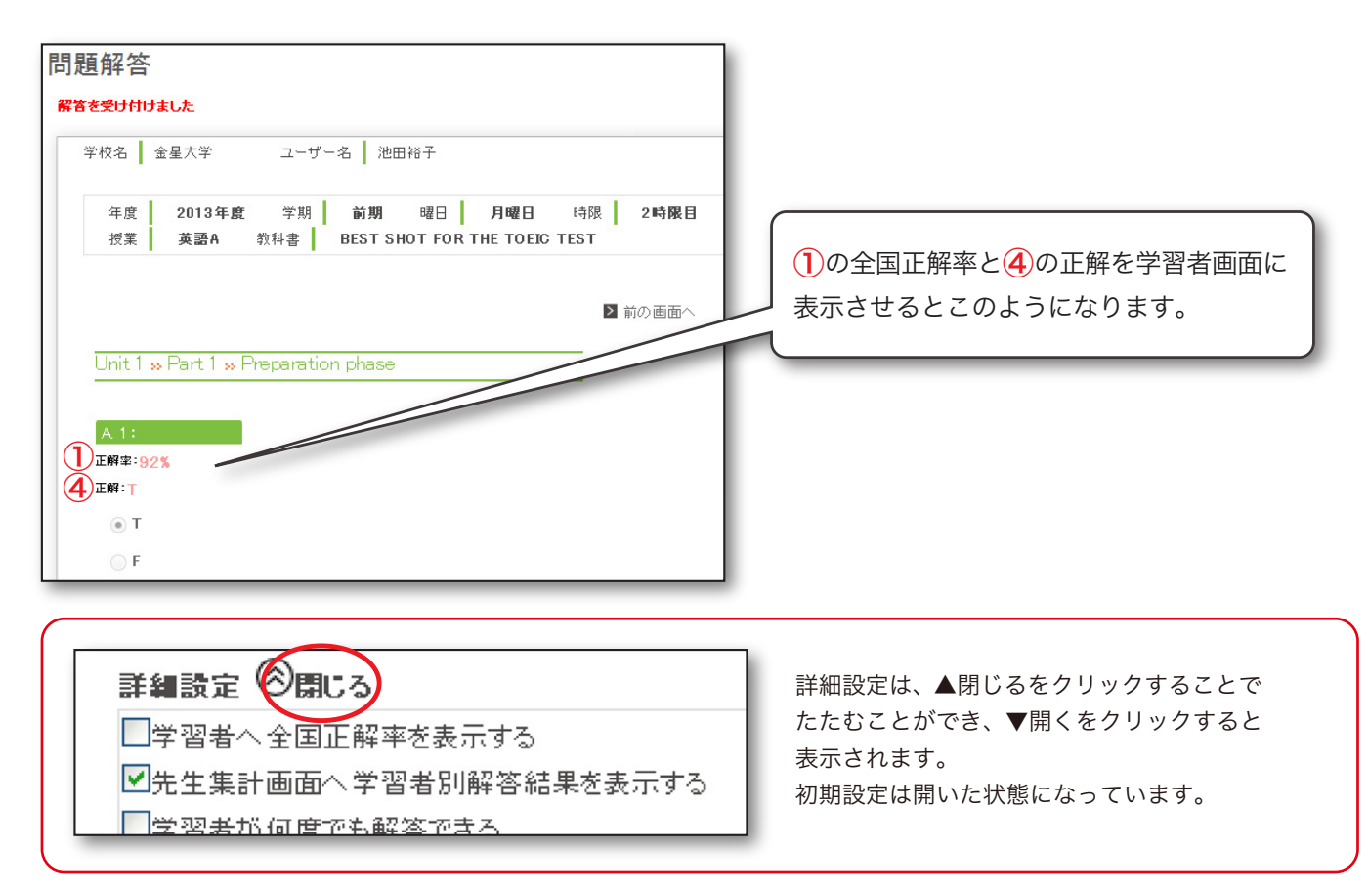

#### ② 解答設定範囲指定

#### 「学習者の解答受付開始・終了設定」と「学習者別解答結果表示・学習者の再解答設定」については、

下記のように設定範囲を指定していただく必要がございます。

初期設定では全ての問題にチェックが入っています。

解答させる問題の設定をする場合は一度「全ての問題に適応する」のチェックを外し、解答させたい問題を 指定してください。

解答設定範囲を指定したら、上部の「解答開始」をクリックしてください。

下記は Unit 1 全体を設定範囲として選択した例です。

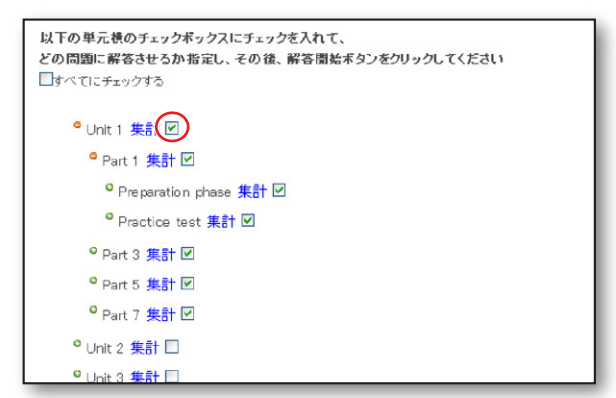

下記は Unit 1 の Part 1 の Practice Test だけを 設定範囲として選択した例です。

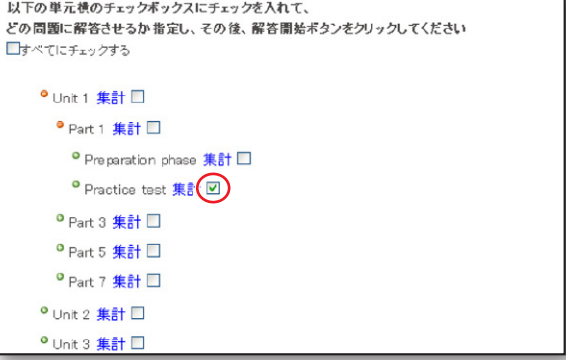

#### ③ 学習者の解答受付開始・終了設定

学習者の解答開始と解答終了を設定します。方法は下記の「リアルタイムで解答設定する・手動」「リアルタ イムで解答設定する・カウントダウンタイマー」「スケジュールで解答設定する」の3通りございます。 いずれかの方法で設定をしないと、学習者は解答することができません。

#### ▶リアルタイムで解答設定する・手動で設定する方法

プルダウンメニューで「リアルタイムで解答設定する」を選択します。

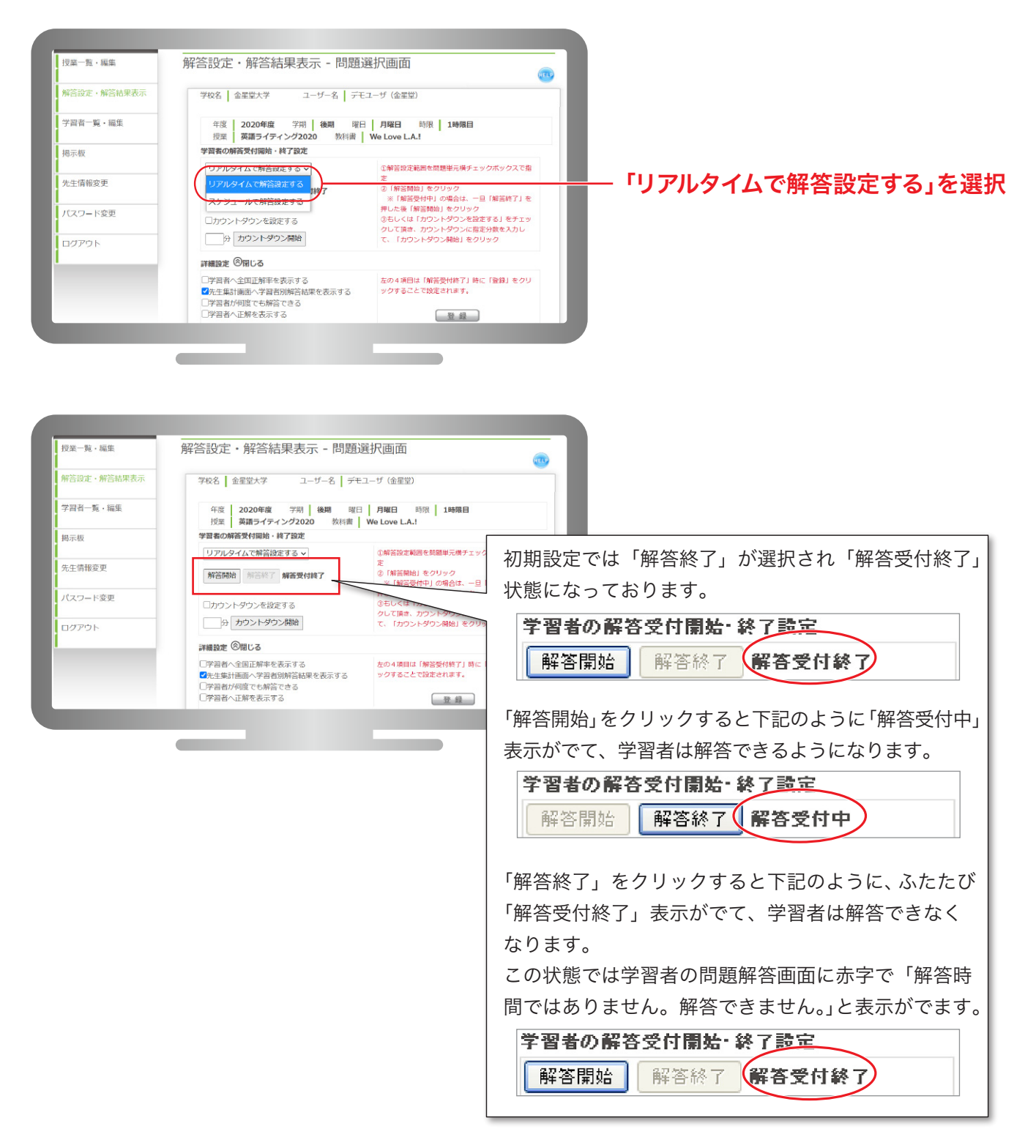

#### ▶リアルタイムで解答設定する・カウントダウンタイマーで設定する方法

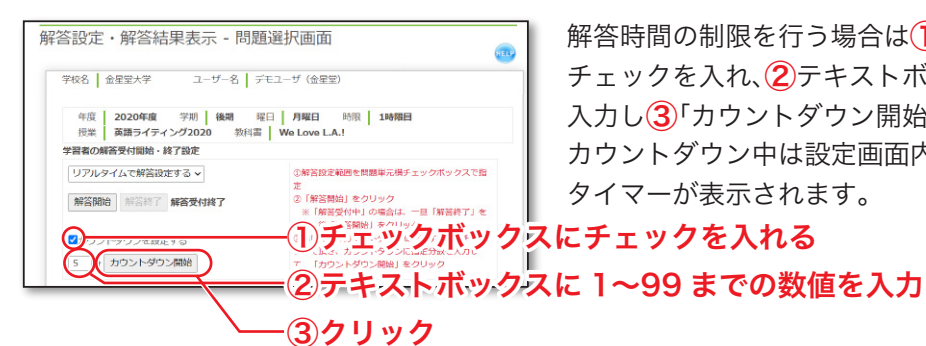

解答時間の制限を行う場合は(1)「カウントダウンを設定する」に チェックを入れ、2テキストボックスに 1~99(分)までの数値を 入力し③「カウントダウン開始」ボタンをクリックしてください。 カウントダウン中は設定画面内に指定した時間でカウントダウン タイマーが表示されます。

学校名 | 金星堂大学 コーザー名 | デモユーザ (金星堂) 年度 2020年度 学期 後期 曜日 月曜日 3<br>授業 英語ライティング2020 教科書 We Love L.A.! 時限 1時限目 **学習者の解答受付開始・終了設定**<br>- 現在の設定「リアルタイムの解答設定」<br>- リアルタイムで解答設定する >  $\leftarrow \bigcup_{\text{maximize}} \bigcup_{\text{maximize}} \bigcup_{\text{$ 89 ©m< 以下の単元横のチェックボックスにチェックを入れ、との問題に解答させるか指定してください

カウントダウン終了後は自動的に「解答受付終了」メッセージが表 示されます。学習者はカウントダウン終了後に解答しても、解答 を登録することはできません。

またカウントダウン中(またはカウントダウンを設定しない場合) に「解答終了」ボタンをクリックした場合にも、同じように学習 者は解答の登録ができなくなります。

#### ▶スケジュールで解答設定する方法

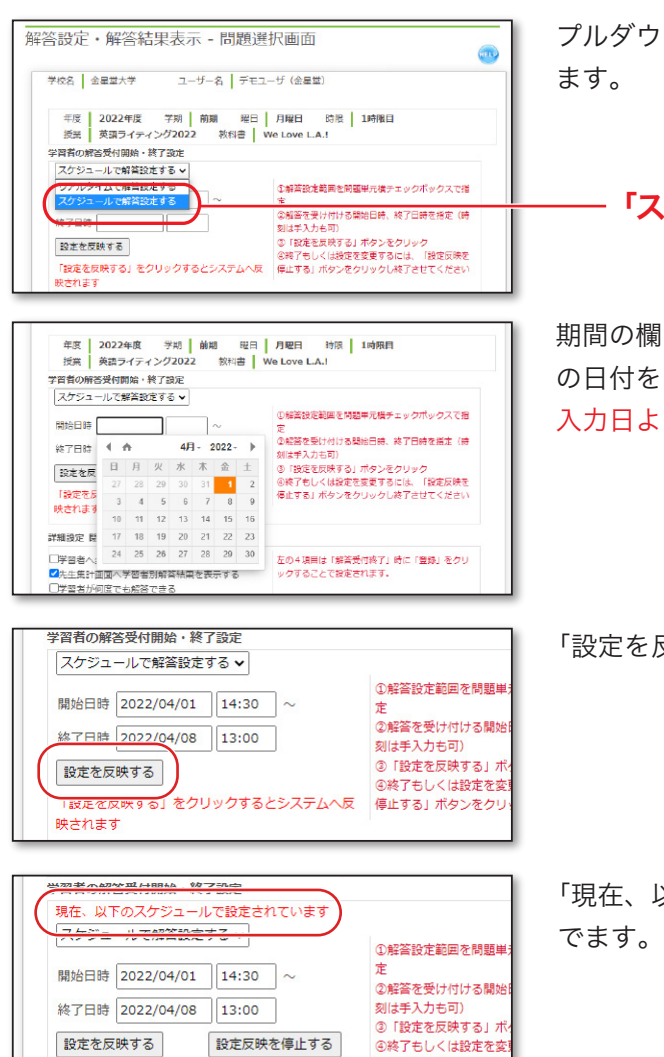

プルダウンメニューで「スケジュールで解答設定する」を選択し

#### 「スケジュールで解答設定する」を選択

|をクリックするとカレンダーが開きます。カレンダー内 の日付をクリックして期間を設定します。 入力日より前の期間は設定できません

「設定を反映する」をクリックします。

「現在、以下のスケジュールで設定されています」と赤字表示が

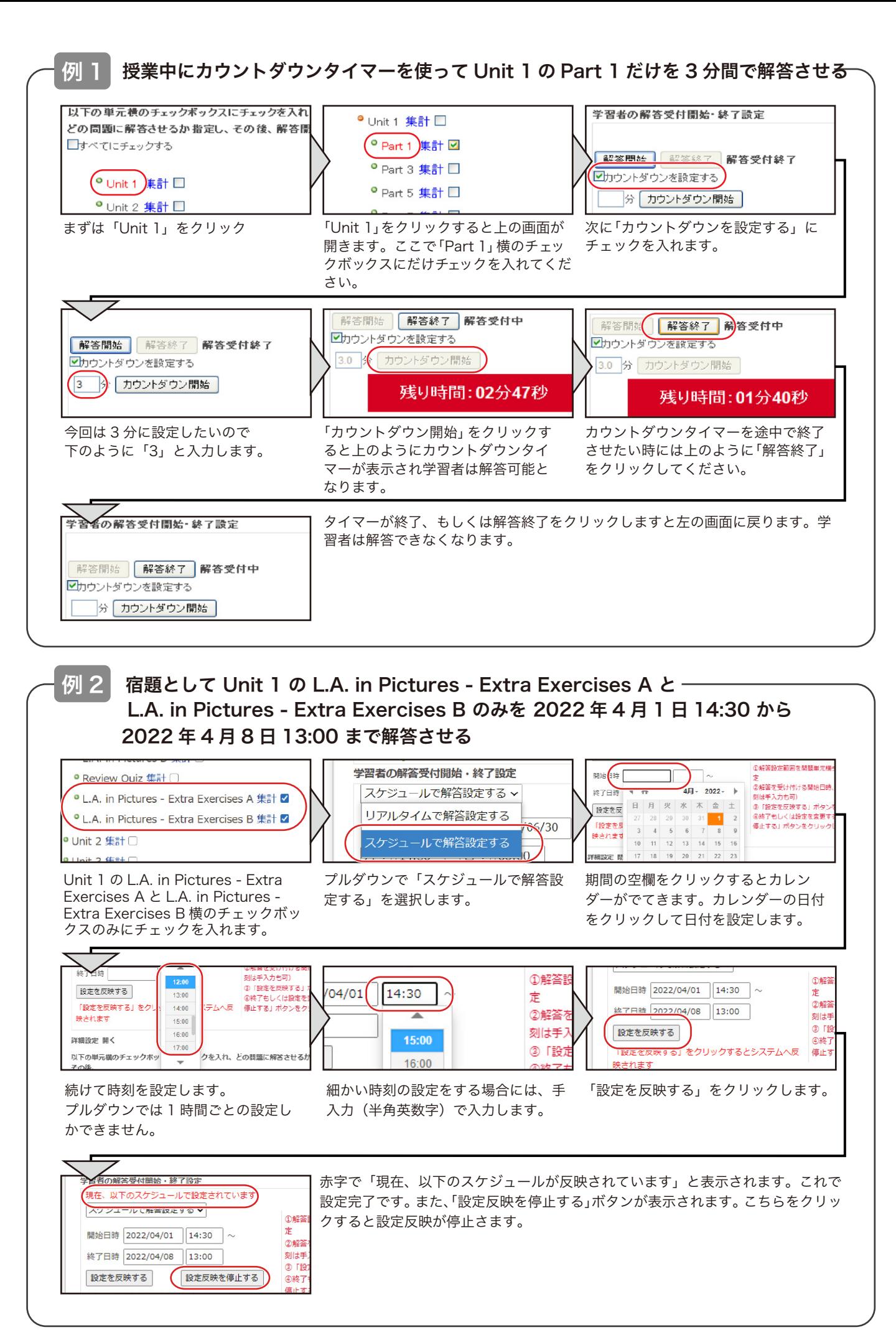

## (3)解答結果表示

解答結果を表示するには下記の「解答設定・解答結果表示」の「問題選択画面」を開きます。(P.6 の (1) をご 参照ください)

選択した教科書の問題が項目 (Unit や Chapter など) ごとに表示されます。 初期画面では、すべての情報はたたまれています。

問題横(左側)の「(+)プラス」ボタンをクリックし、 たたまれている情報を展開していきます。 各項目の横には「集計」リンクが表示され、項目別の解答結果を見ることができます。最下層のリンクは問題 1 問ごとの結果を表示します。

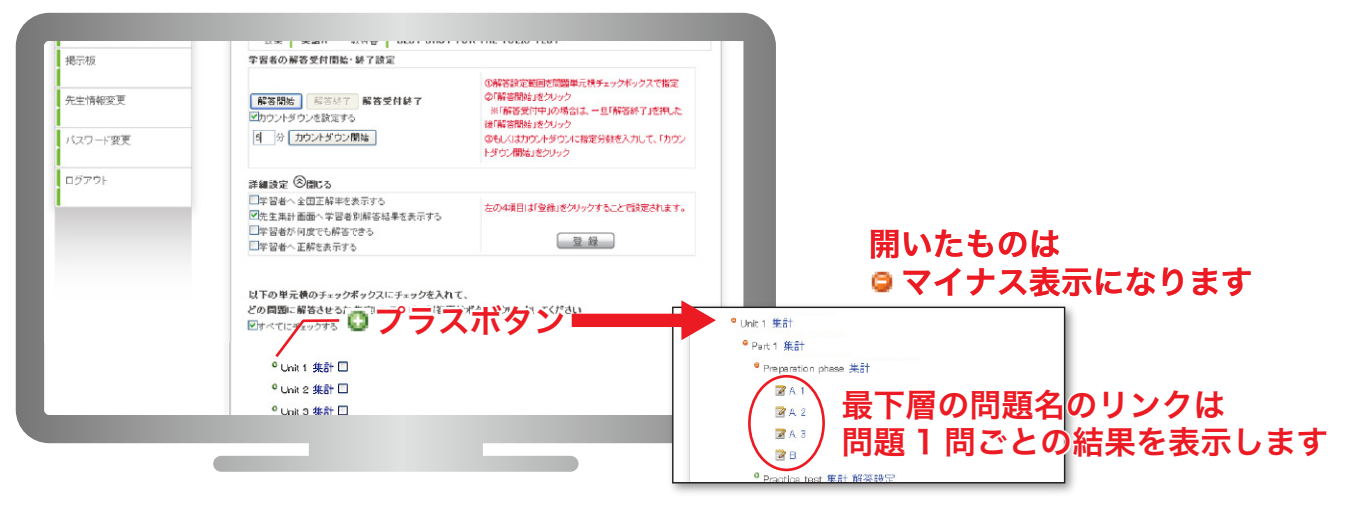

Unit 1 の Part 1 の Preparation phase 全体の解答結果を表示するには、下記のように Preparation phase の横の「集計」をクリックします。

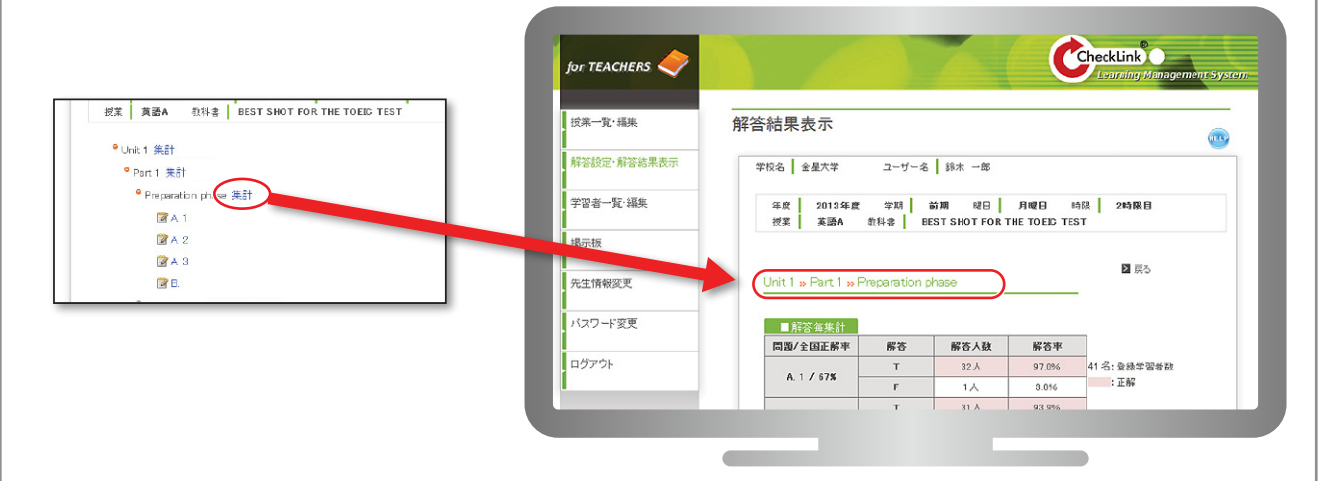

Unit 1 の Part 1 の Preparation phase の A.1 のみの解答結果を表示するには、下記のように A. 1 を クリックします。

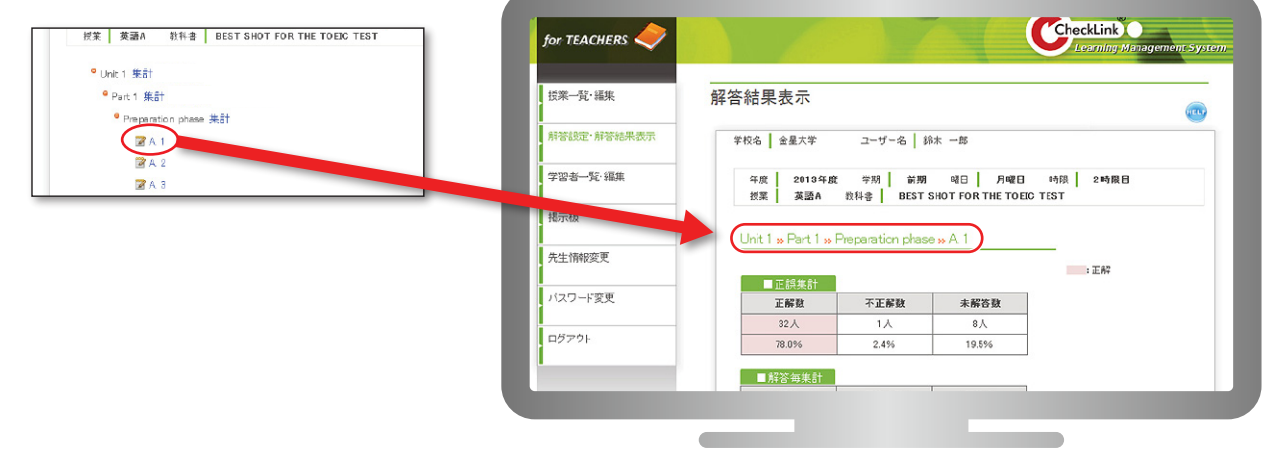

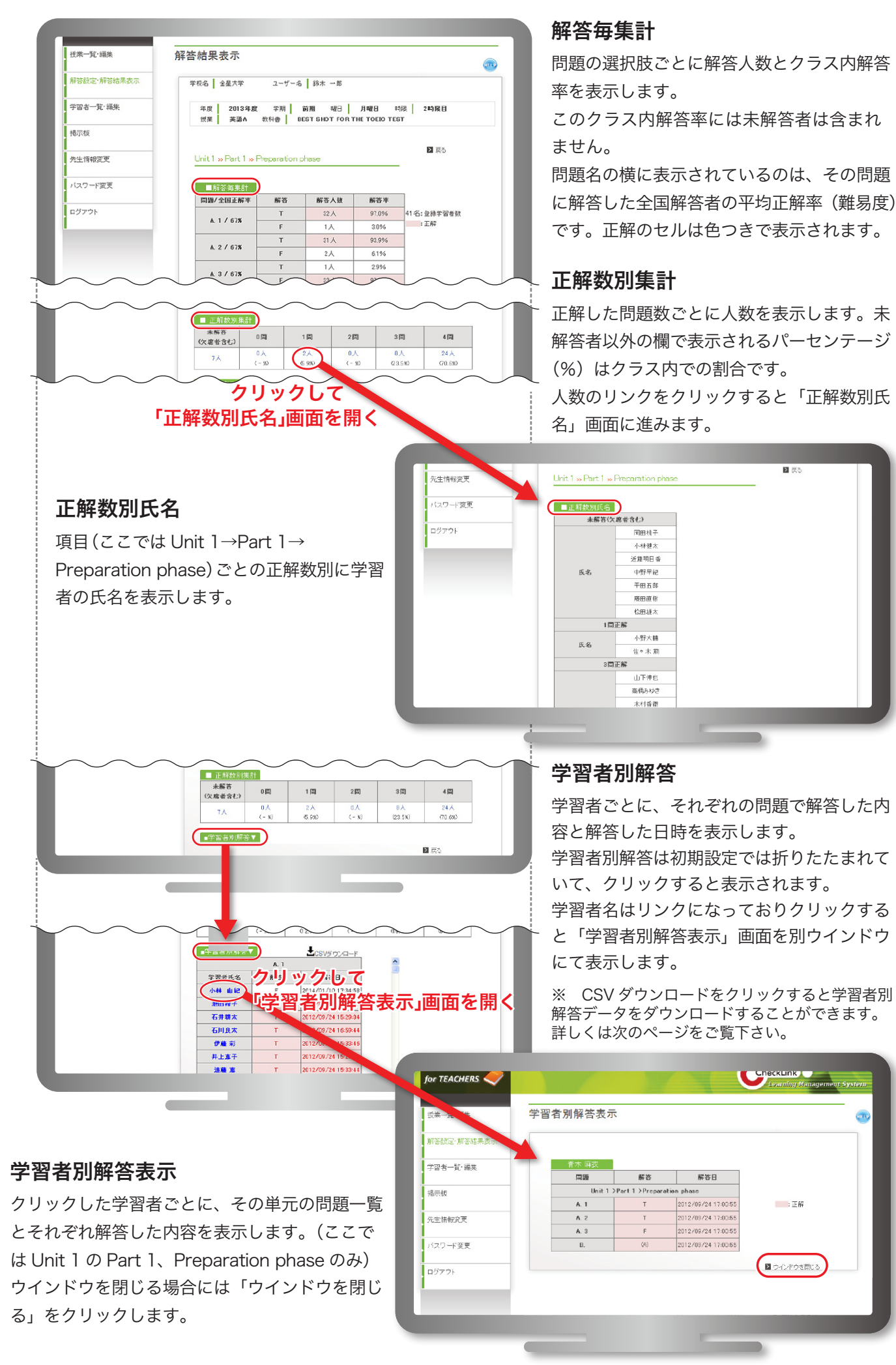

回回

主正解

■ウインドウを閉じる

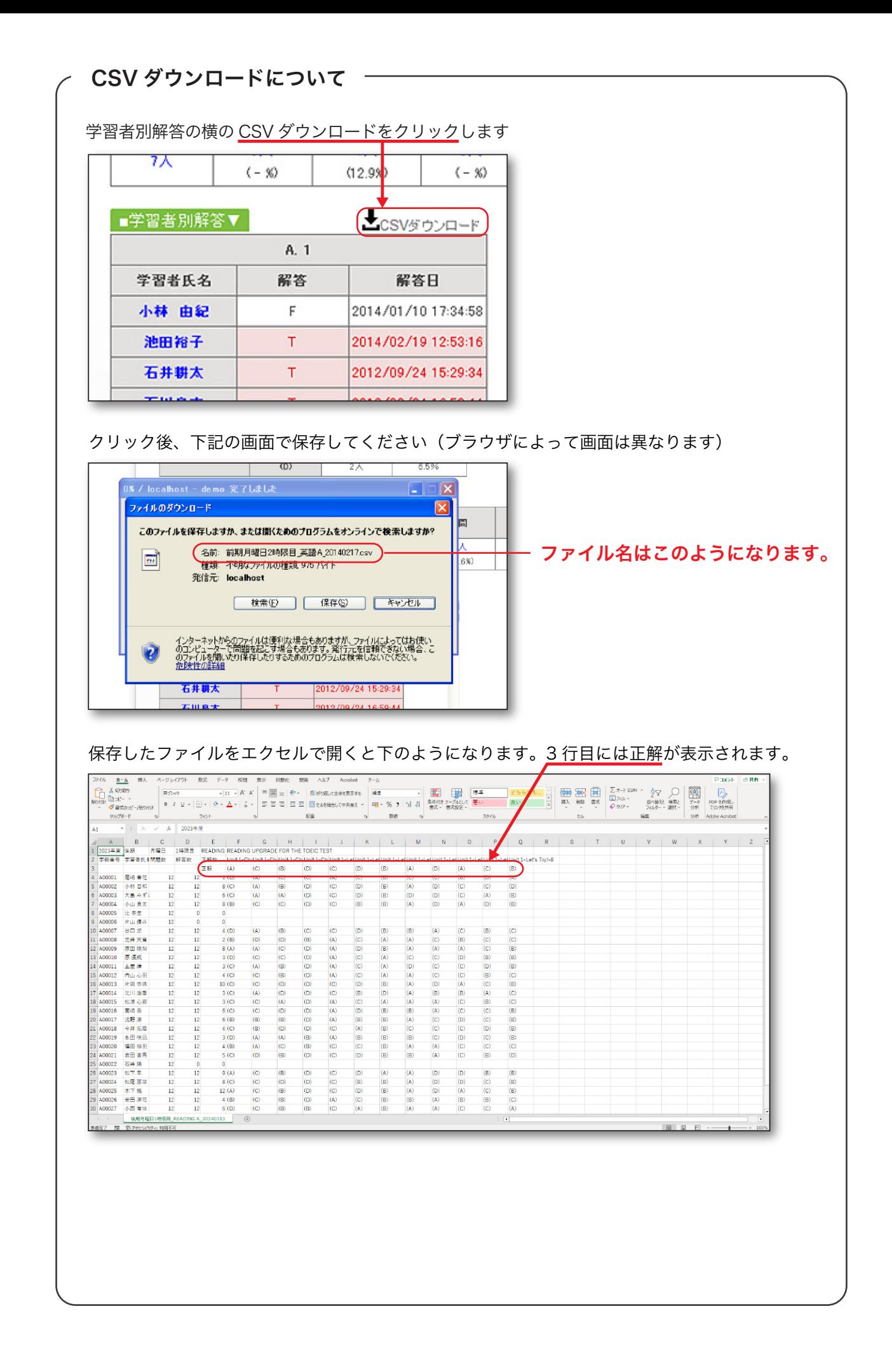

## 3. 学習者一覧・編集

#### (1) 学習者一覧画面

ログインしているユーザー(先生)が担当している授業を受講している学習者を表示します。

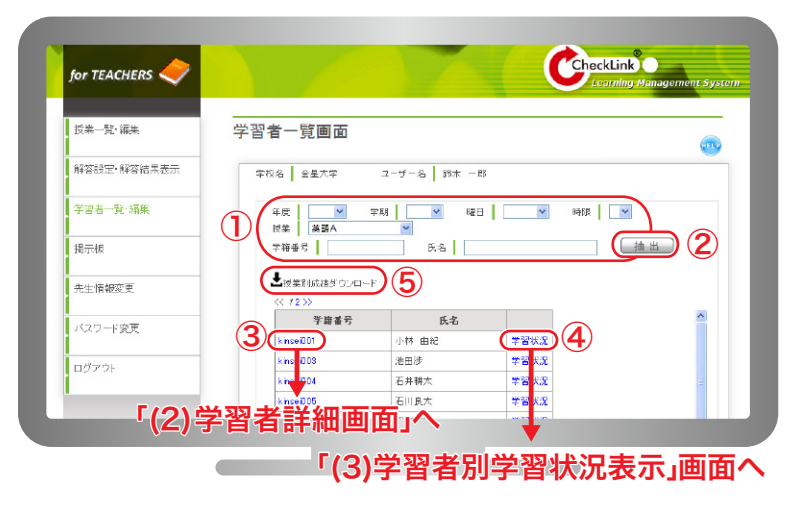

①年度、学期、曜日、時限をプルダウンで、 学籍番号、氏名を入力で絞り込みを行う場 合には絞り込みをした後に(2)「抽出」ボタン をクリックします。検索条件はすべて AND 条件です。

③「学籍番号」をクリックすると「学習者詳 細画面」へ、4「学習状況」をクリックする と学習者ごとの「学習者別学習状況表示」 へ進みます。

⑤「授業別成績ダウンロード」については続 く P.14 で説明しております。

### (2) 学習者詳細画面(学習者パスワード初期化)

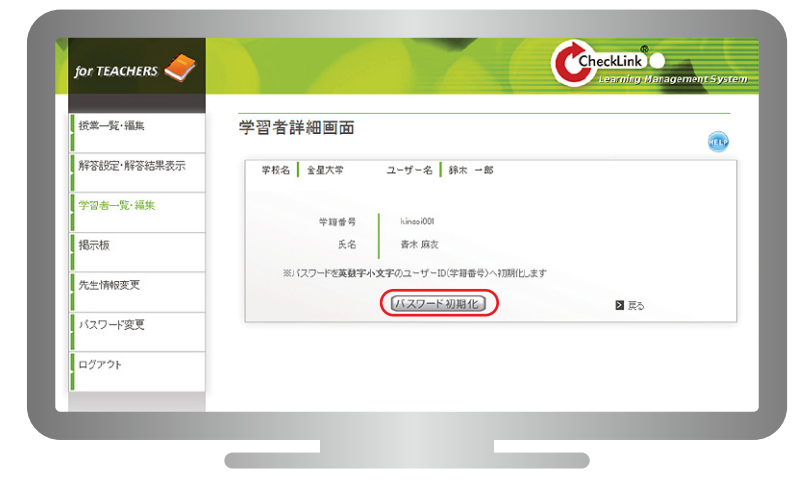

上記の「学習者一覧画面」で3「学籍番号」 をクリックすることで選択した学習者の学 籍番号、氏名が表示されます。学習者がパ スワードを忘れた場合、「パスワード初期化」 ボタンをクリックしてパスワードの初期化 を行います。(パスワードを英数字小文字の ユーザー ID (学籍番号)へ初期化します)

先生がこの画面でパスワードを初期化した 場合には、学習者にパスワードを再設定す るように指示して下さい。

### (3) 学習者別学習状況表示

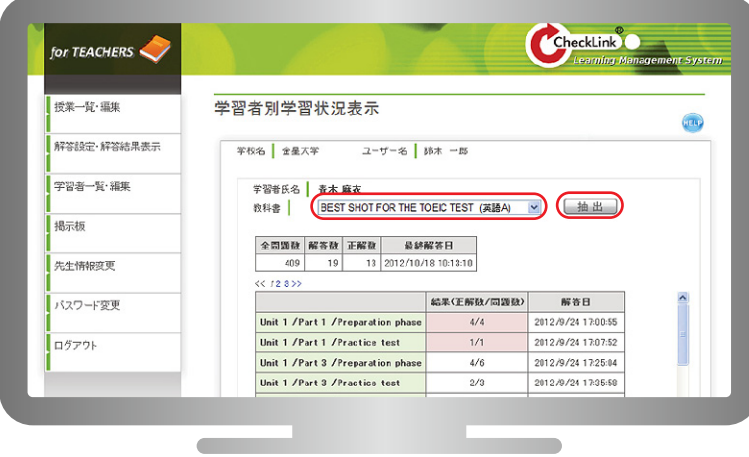

上記(1)の「学習者一覧」画面で(4)「学習 状況」をクリックすることで選択した学習 者のすべての解答状況を参照することがで きます。

複数の教科書が存在する場合には教科書を 選択し「抽出」ボタンをクリックすること で表示を変更することができます。

結果は、その単元の全問題数、解答数、正 解数で表示されます。解答日は最後に解答 した日時です。

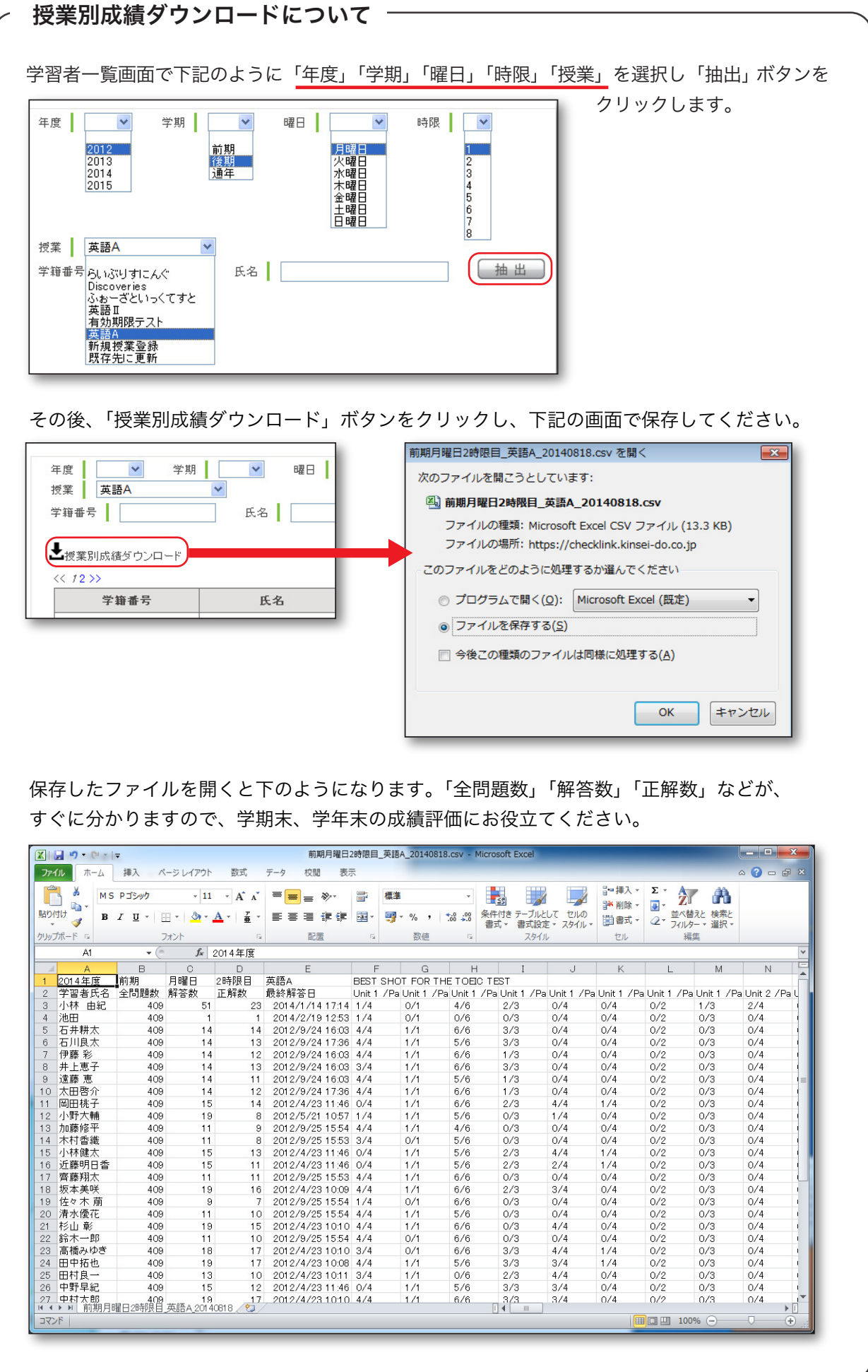

4. 掲示板 ※掲示板機能は PC 版限定です。携帯画面からは見ることができません。

#### (1) 掲示板編集

学習者にお知らせをすることができます。

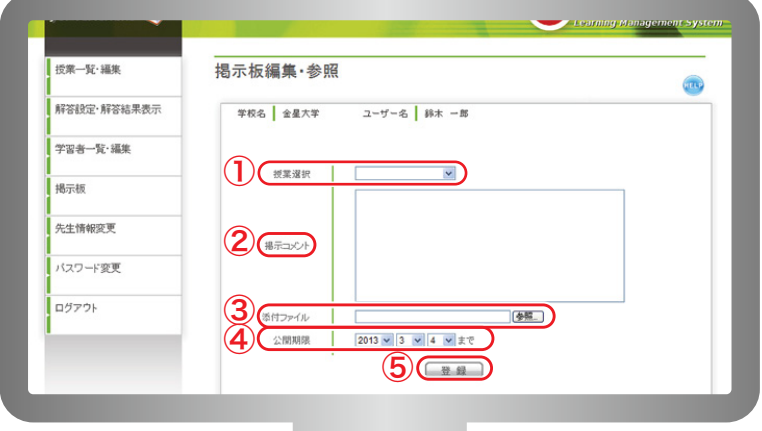

- 「授業選択」し、②「掲示コメント」欄に内容を記載します。 ①
- 「添付ファイル」を登録する場合は、「参照」ボタンをクリックして添付するファイルを選択してください。 ③ 掲示板へ添付可能なファイルは下記の通りです。

ファイルサイズ: 最大 10MB

ファイルの種類: pdf、zip、txt、gif、png、jpg、docx、xlsx、pptx

添付ファイルは PC からアップして下さい。また学習者には添付ファイルを、PC、タブレット、スマートフォ ンで開くよう指示して下さい。

- $\bf (4)$ 「公開期限」は任意の日時を登録することができます。公開期限を過ぎた場合は学習者画面には表示され ません。
- $(\overline{\bf 5})$ 「登録」ボタンをクリックすると登録されます。

入力した内容が下記のように表示されます。

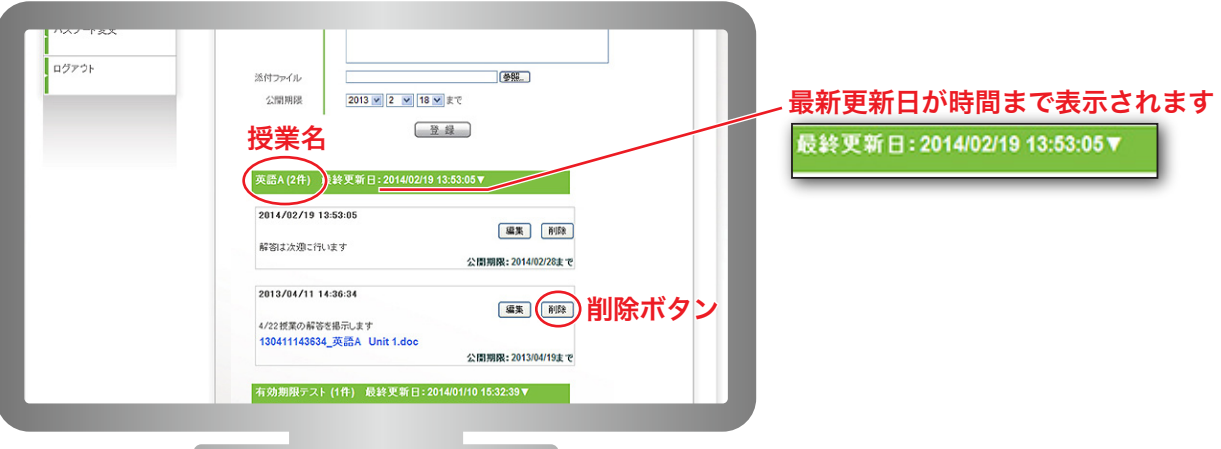

選択した授業名ごとにたたまれて表示されます。

確認するには「授業名」(ここでは英語 A)をクリックすると上記のように入力内容が表示されます。 登録日時、掲示コメント、添付ファイルが表示され、添付ファイルはリンクとなっておりクリックするとファ イルダウンロードが可能です。

「削除」ボタンをクリックすると掲示内容を削除できます。

## 5. 先生情報変更

ログインしているユーザー(先生)の情報を変更します。

氏名、メールアドレスは必須です。

変更後「登録」ボタンをクリックします。

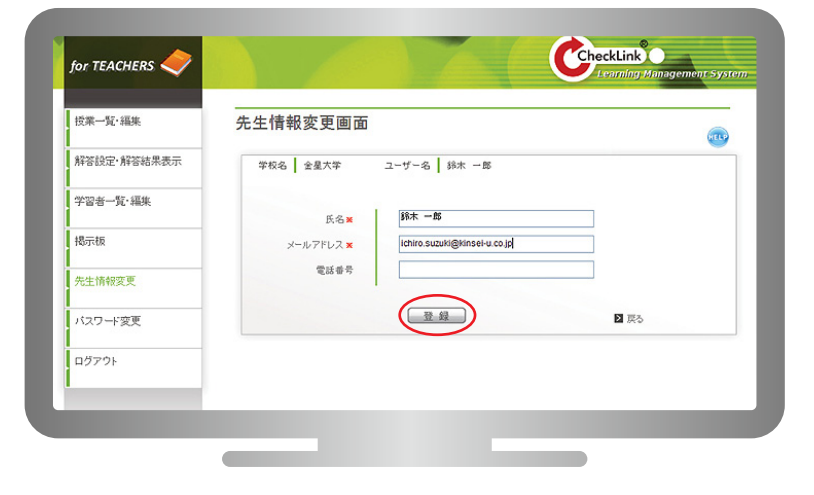

6. パスワード変更

## (1) パスワードを忘れた場合

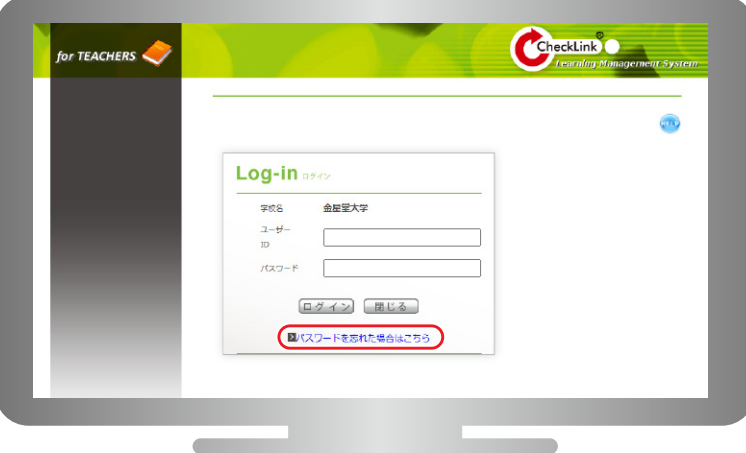

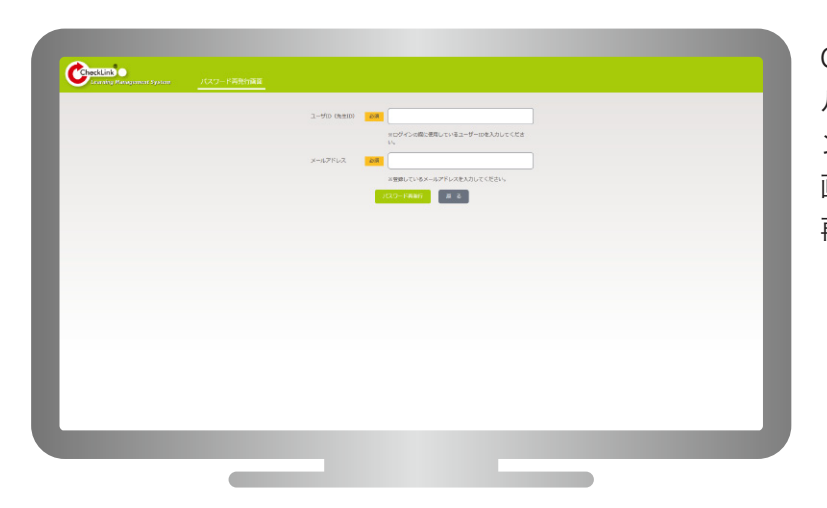

パスワードを忘れた場合には、ログイン画 面のこちらをクリックしてください

CheckLink に登録しているユーザ ID、メー ルアドレスを入力しパスワード再発行ボタ ンをクリックします。 画面はログイン画面へと戻り、パスワード 再発行のお知らせメールが届きます。

### (2) パスワード変更

ログインしているユーザー(先生)の現在のパスワードを変更します。

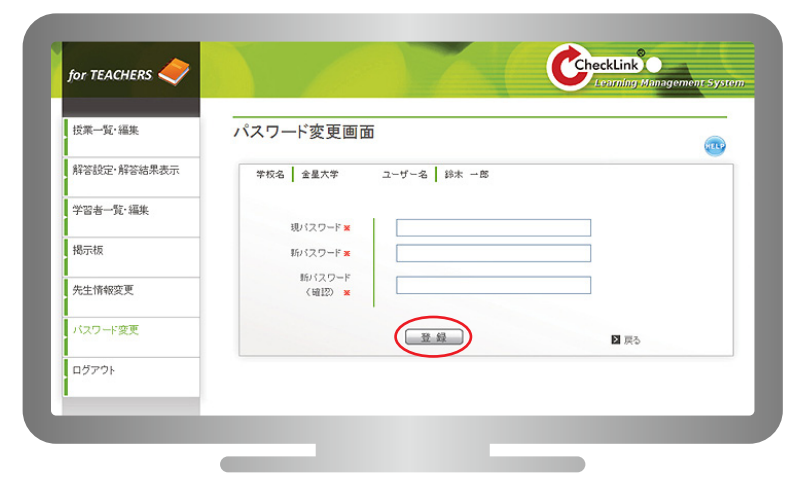

すべての欄に入力し「登録」をクリックし ます。

## 7. ログアウト

ログアウトする場合には、サイドメニューボタンの「ログアウト」ボタンをクリックしてください。

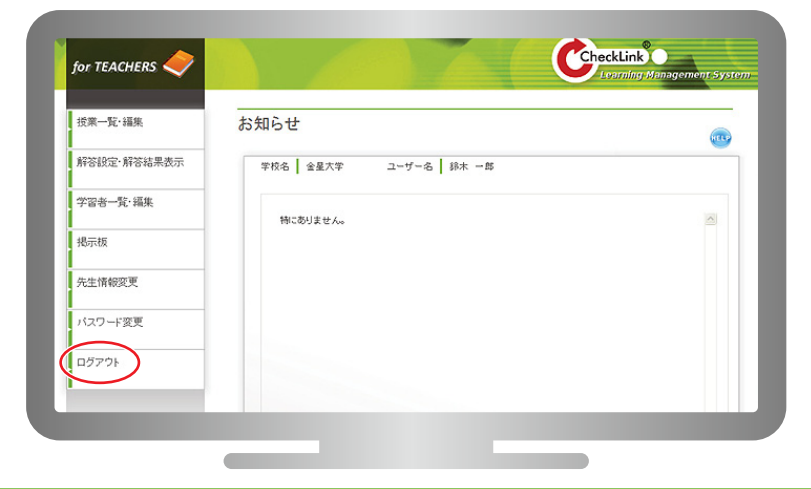

## 8. HELP ボタン

画面の上部に表示されている「HELP」ボタンから本マニュアル (PDF) を閲覧することができます。

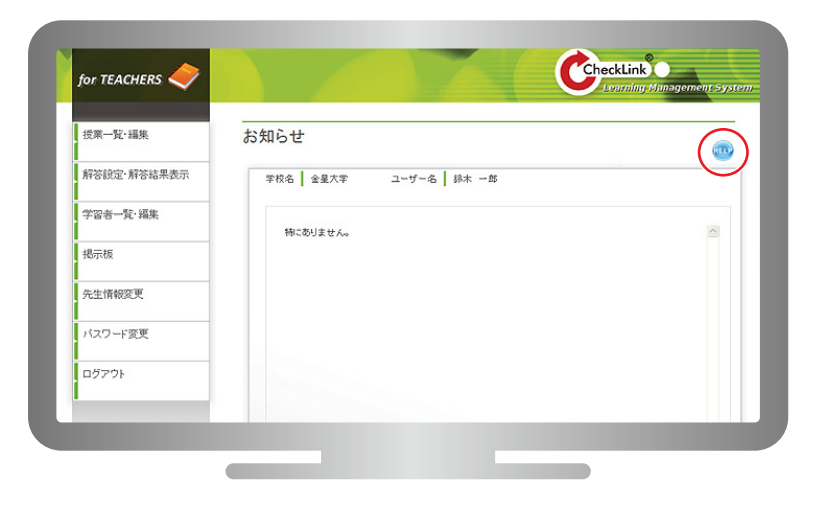